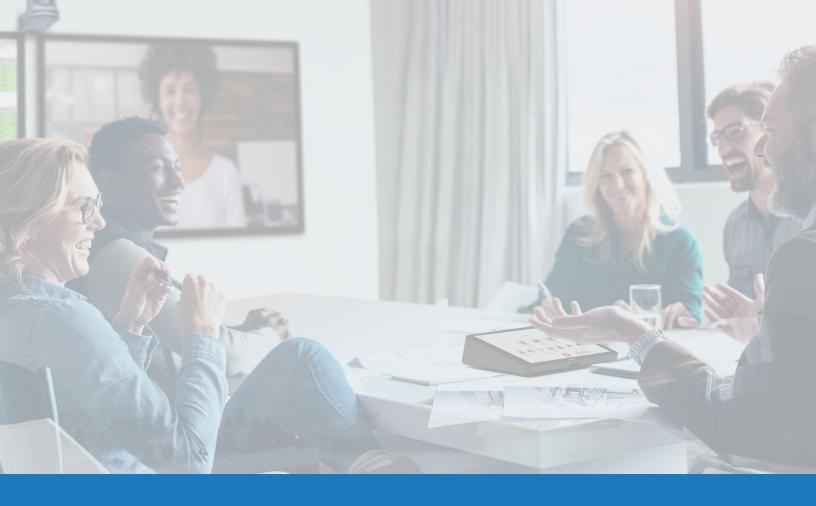

# Zoom Rooms Native Room Controls with Q-SYS

SOLUTIONS APPLICATION GUIDE FOR Q-SYS™

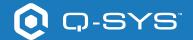

# Contents

| Solution Overview                                 | 2 |
|---------------------------------------------------|---|
| Getting Started                                   | 2 |
| Installing Q-SYS Designer Software                | 3 |
| Configuring the Room Controls in Zoom Web Portal  | 3 |
| Using the Zoom Rooms Controls Sample Q-SYS Design | 4 |
| Expanding Third-Party Controls with Q-SYS         | 4 |

# **Solutions Application Guide**

ZOOM ROOMS NATIVE ROOM CONTROLS

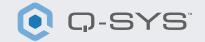

#### **Solution Overview**

The Q-SYS Platform is jointly tested and supported to work with Zoom Rooms, enabling interoperability for all current and future Q-SYS Products.

This document is an overview of the tools you can use to make Zoom Rooms and Q-SYS work together while adhering to best practices.

#### **Getting Started**

Before you get started, please ensure that you have the following physical and software components:

#### **Physical Components:**

- Zoom Room Compute and Controller
- Q-SYS Core processor with audio video peripherals
- Q-SYS Core processor with Internet access

#### **Software Components:**

- Q-SYS Rooms Designer Software
- Zoom Room Controls Sample Q-SYS Design (available for download in Q-SYS Designer Software with Asset Manager).

#### Sample System Diagram

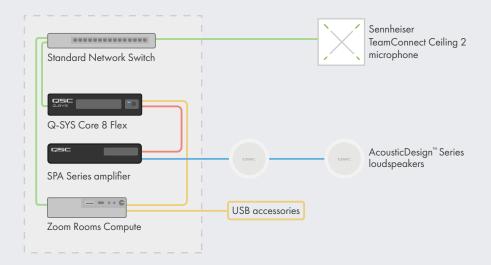

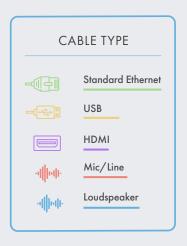

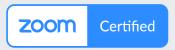

### **Solutions Application Guide**

ZOOM ROOMS NATIVE ROOM CONTROLS

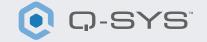

#### **Installing Q-SYS Designer Software**

On your PC, install the latest version of Q-SYS Designer Software. Go to Tools > Show Asset Manager and search for Zoom. Install the Zoom Rooms Sample Design and then go to File > Open Sample Design and open the Zoom Rooms Sample Design. Once open, select Tools from the ribbon and select Show Configurator. This will open Q-SYS Configurator and you will see your Q-SYS Core processor listed on the left pane of the window. Choose your Q-SYS Core processor and click on the Configuration Page link to open Q-SYS Core Manager > Network Settings. Review/configure the Core's network settings. For more information, see Initial Discovery and Configuration. Set the name of the Q-SYS Core to a unique name that suits your needs. Return to the design file and ensure that the Q-SYS Core's name in your design matches the Hostname you just set in Q-SYS Core Manager. Save the design to the Q-SYS Core and Run (F5). See About Designs on the Core.

If the Q-SYS Core's firmware does not match that of Q-SYS Designer on your configuration laptop, you will be prompted to update the firmware. Refer to <u>Updating Q-SYS Software and Firmware.</u>

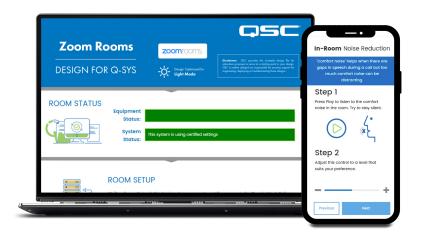

#### Configuring the Room Controls in Zoom Web Portal

Before you start this step, you will need to have your Zoom Rooms compute connected to the network and configured in the Zoom Rooms Admin portal. Refer to your Zoom administrator and the <u>Getting started with Zoom Rooms</u> for details on getting your Zoom Rooms setup and running.

- 1. Sign into the Zoom web portal with an account that has administrative access to the Zoom Room.
- 2. Click on the Room Management tab under the admin section and select Zoom Rooms.
- 3. Find the room name in the list provided and on the right-hand side of the screen select the Edit button next to the Zoom Room you would like to add controls to.
- 4. Under the Rooms Profile select the Devices tab on the left-hand side of the page.
- 5. Scroll down until you find the Enable Rooms Controls section.
- **6.** Toggle the Enable Rooms Control to enable the setting.

## **Solutions Application Guide**

ZOOM ROOMS NATIVE ROOM CONTROLS

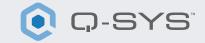

- 7. Select the Create Profile button.
- **8.** Copy the JSON script into the Create Profile window in the Zoom web portal and click save.

Your Zoom Rooms Controller should now show the Room Controls Icon on the left-hand side of the screen.

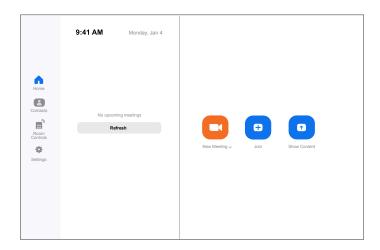

#### Using the Zoom Rooms Controls Sample Q-SYS Design

This sample Q-SYS design (available for download in Q-SYS Designer Software Asset Manager) offers a step-by-step guide on how to properly connect Q-SYS with a Zoom Room. It includes sample logic on how to integrate third-party devices natively into Q-SYS as well as the ability to see Zoom Rooms control feedback happening within Q-SYS.

In the sample program, there is an example JSON script that you can copy and paste into the Create Profile window in the Zoom web portal. For the sample JSON script, you will need to modify line 5 at <CORE IP ADDRESS HERE> and put in your Q-SYS Core IP Address which can be found at Q-SYS Core Manager > Network Settings.

#### **Expanding Third-Party Controls with Q-SYS**

Zoom Rooms Native Control uses JSON (JavaScript Object Notation) to communicate one-way with Q-SYS or any Third-Party devices. If you would like to expand or create your own Zoom Rooms controls, some working knowledge of JSON is required. More details can be <u>found here</u>.

Control from Zoom Rooms to Q-SYS uses the External Control Protocol (ECP) API from Q-SYS. To utilize this API with Zoom Rooms Controls each third-party device that you want to control will need to have the desired controls exported as a Named Control within Q-SYS Designer Software. Once each desired control is a Named Control you can utilize the External Control Protocol (ECP) API syntax in the JSON script that is loaded into the Zoom web portal.

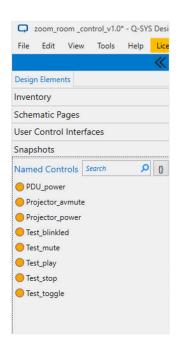